## Δ DELTA DENTAL<sup>®</sup>

## Employer Services Portal Quick Guide

## How to Access Active Enrollment Listing

- 1. Select a Client form the top navigation drop-down menu.
- 2. On the left menu bar, click Eligibility.
- 3. Click Active Enrollment Listing. - Confirm Active Subscribers As of Date selected
- 4. Click Submit. - View all active employees based on the date chosen.
- 5. From the on-screen results, you can click on Subscriber ID to be taken to the subscriber overview page for access to the full subscriber record.
- 6. Download full listing of subscribers and dependents. Dependent information such as address or ID numbers will only display if different than the subscriber's.

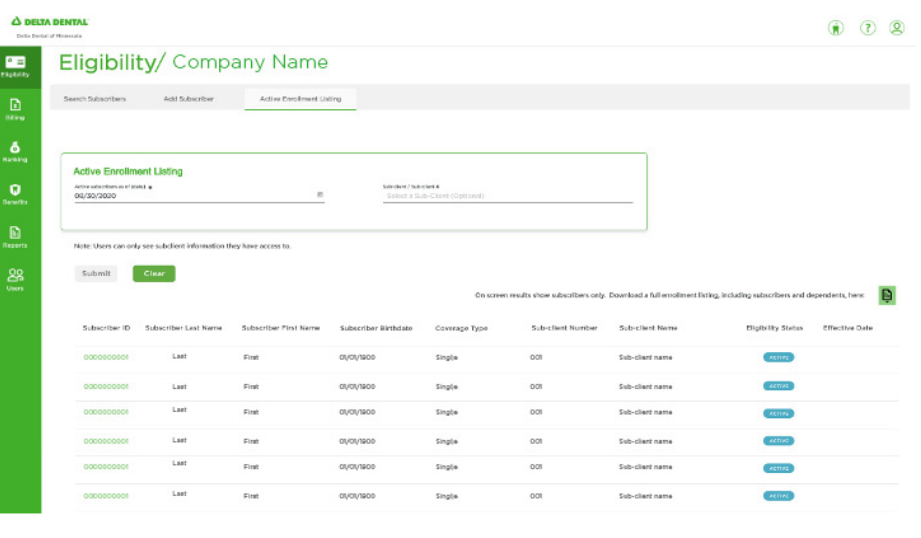

On screen results show subscribers only. Download a full enrollment listing, including subscribers and dependents, here:

剾